## **ECI-BR3111/3117/3119 認識できないなど意図しない不具合が発⽣した場合は、 プリンターのファームウェア更新を⾏ってください。**

プリンターには基本的な動作を制御する「ファームウェア」が組み込まれており、プリンターに意図しない動作が⾒つかった場合に プリンターメーカーより更新版ファームウェアが配信されます。

インクカートリッジを検知できない、または認識できないなど意図しない不具合が発⽣した場合は、プリンターのファームウェア更新 をお願いいたします。

プリンターファームウェアが既に最新の場合は、インクカートリッジ相談窓⼝にお問い合わせをお願いいたします。

## ■ ファームウェア更新方法

以下の、手順 A · B いずれかの方法にて最新ファームウェアへ更新します。

## **●手順A Windowsパソコンから更新する場合**

※「インクを検知できません」のメッセージが表示されている場合は、プリンターの「×」ボタンを押してホーム画面に戻ります。

- ① パソコンとプリンターを接続しそれぞれの電源をオンにします。
- ② PCでインターネットブラウザを⽴ち上げます。
- 3) ブラザーホームページへ進み、検索に「ソフトウェアダウンロード」と入力して検索します。
- ④ 検索結果からソフトウェアダウンロードを選択します。
- ⑤ 製品カテゴリの選択からインクジェットプリンター・複合機を選択します。
- ⑥ ご使⽤のプリンター機種を選択します。
- ⑦ ソフトウェアダウンロードからパソコンのOSとOSのバージョンを選択します。
- ⑧ ファームウェア(本体ソフトウェア)更新ツールを選択します。
- ⑨ 使用許諾に同意してダウンロードをクリックします。
- 10 PCにダウンロードされたファイルを実行します。
- ⑪ 「このアプリがデバイスに変更を加えることを許可しますか?」の確認画面が でますので、「はい」を選択してください。

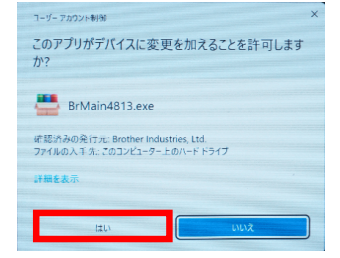

⑫ Brother ファームウェア更新ツールが起動し、プリンターの選択画⾯が表⽰されますので、 更新するプリンターを選び、「次へ」を選択します。

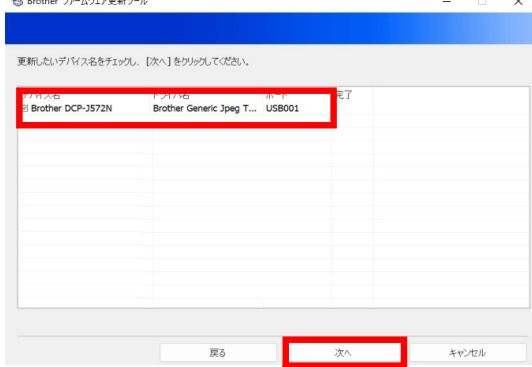

⑬ サーバーに情報を転送することに同意します。

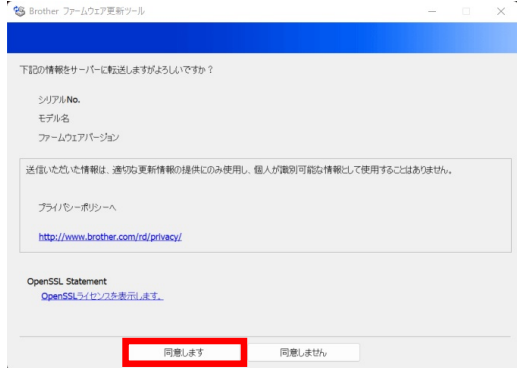

⑭ 確認事項を確認し、準備がよろしければ「次へ」を選択します。

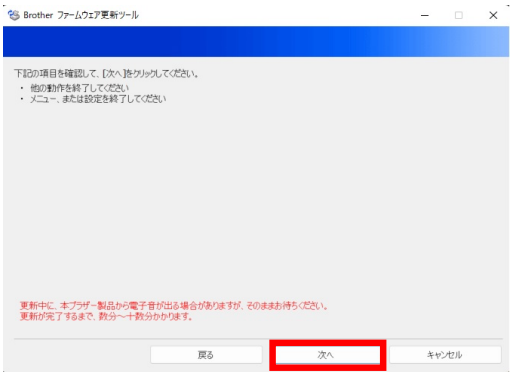

- ⑮ Brother ファームウェア更新ツールの指⽰に従い更新作業を⾏ってください。
- **⑯ 下記の画面が表示されますとファームウェアの更新は終了ですので「完了」を選択してください。**

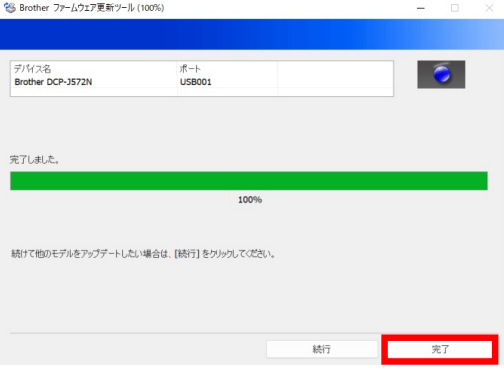

⑰更新完了後、インクカートリッジを再度取り付けてください

## **●手順B プリンターをインターネットに接続している場合**

※「インクを検知できません」のメッセージが表示されている場合は、プリンターの「×」ボタンを押してホーム画面に戻ります。 ① ホーム画⾯の「メニュー」アイコンをタッチします。

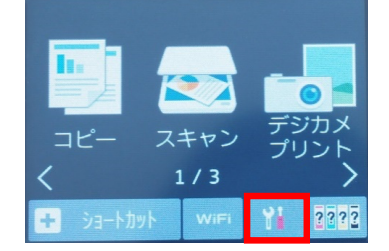

② 「全てのメニュー」をタッチします。

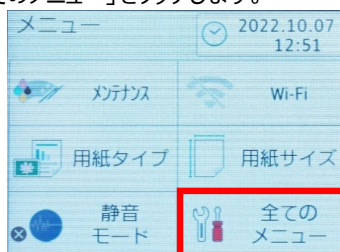

③ 「製品情報」をタッチします。

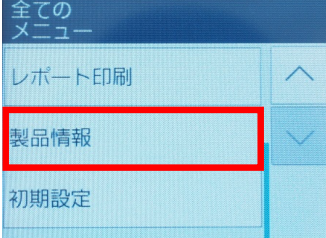

④ 「ファームウェア更新」をタッチします。

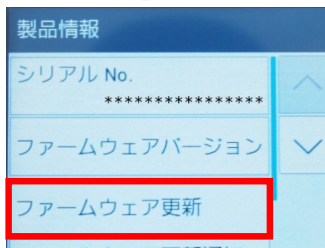

- ⑤ 以降は、画⾯表⽰に従って更新を進めます。
- ⑥ 更新完了後、インクカートリッジを再度取り付けてください。

上記の操作を行っても改善が見られない場合は、インクカートリッジ相談窓口にお問い合わせをお願いいたします。